## **SeniorSystems**

# **Business Office Release Bulletin April 2010**

#### **In this bulletin...**

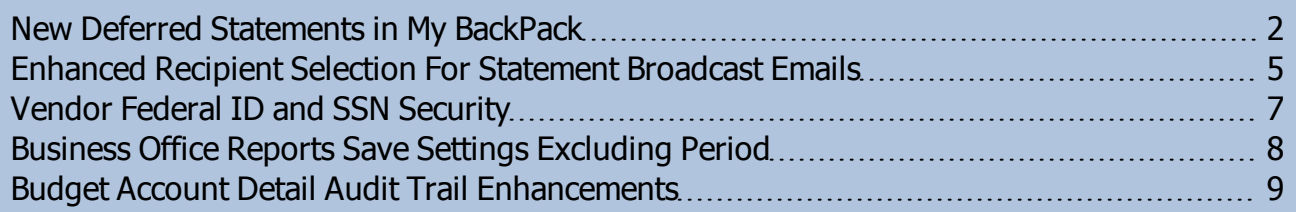

## **About Release 91\_7**

This release includes changes and enhancements in multiple applications. In **Accounts Receivable**, you now have the ability to enable 'Next Year Statements' for parents in **My BackPack**, and there is an enhanced recipient selection for statement broadcast emails. In **Accounts Payable**, new features have been added to increase security for vendor federal ID and social security numbers. In the **Budget** application, improvements have been made to the Account Details audit trail screen and report in My Accounts, to sort and sub-total by sub-ledger. And throughout the **Business Office** applications, you now have the ability to save report settings without saving the fiscal period.

As always, please contact Senior Systems Product Support if you have any questions about these new and enhanced features!

 $\odot$  2010 Senior Systems, Inc.  $-1$ - $-1$ - $-1$ - $-1$ - $-1$ 

#### <span id="page-1-0"></span>**New Deferred Statements in My BackPack**

You can now allow parents to view and print "Next Year Statements" in My BackPack, displaying deferred charges that have been posted for the next fiscal year. This function can be enabled or disabled based on the time of year (or for any other reason), and can be configured to show only charges for a specific time period.

Deferred statement access is controlled via the My BackPack Configuration function in the Accounts Receivable application, on the Screens tab, Statements Screen sub-tab, where a new section for Deferred Billing Options has been added to the screen:

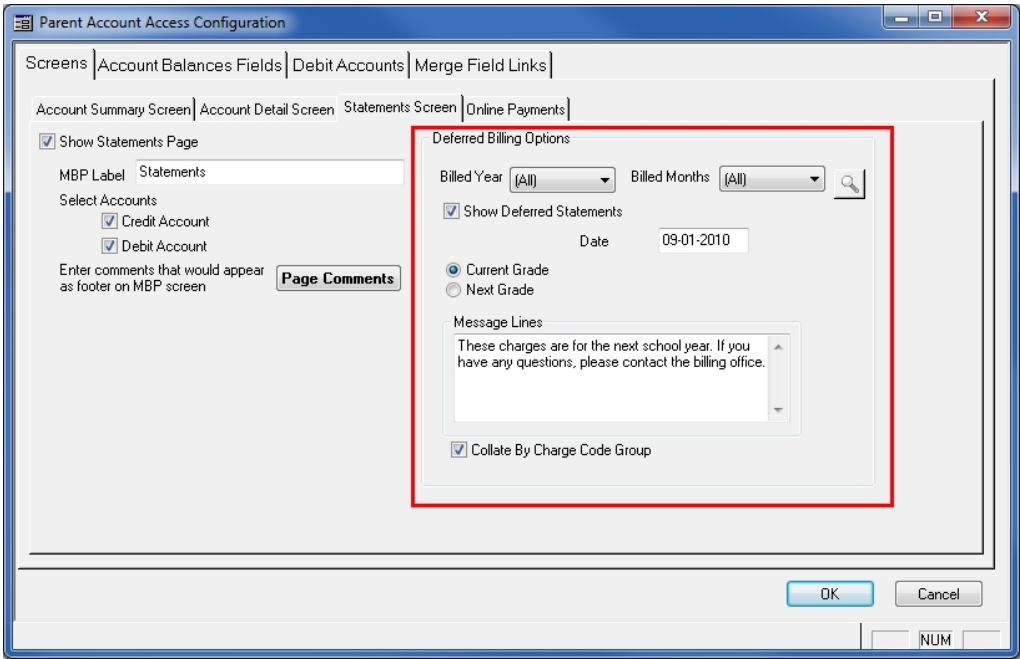

**To enable deferred statements in My BackPack**, you must check the 'Show Deferred Statements' box on this screen, which causes the 'Next Year Statements' option to be added to the My Accounts menu in the Parent Community of My BackPack. To disable this function for the Parent Community, simply un-check the 'Show Deferred Statements' box and click **OK**.

The specific charges to be included on the deferred statements are controlled by the Billed Year and Billed Months dropdowns on this screen. Even if you don't want to display deferred statements for parents, but do allow them to pay online, these fields are used to control which charges are included in the Balance Due for the deferred charges payment item on the Pay Online screen. This balance is calculated as the total of all deferred charges with a non-prepaid charge code minus the Prepaid Balance.

 $\odot$  2010 Senior Systems, Inc.  $\qquad \qquad$  -2-  $\qquad \qquad$  -2-

You can configure the following fields on this screen to control which charges are displayed and the format of the printed statement:

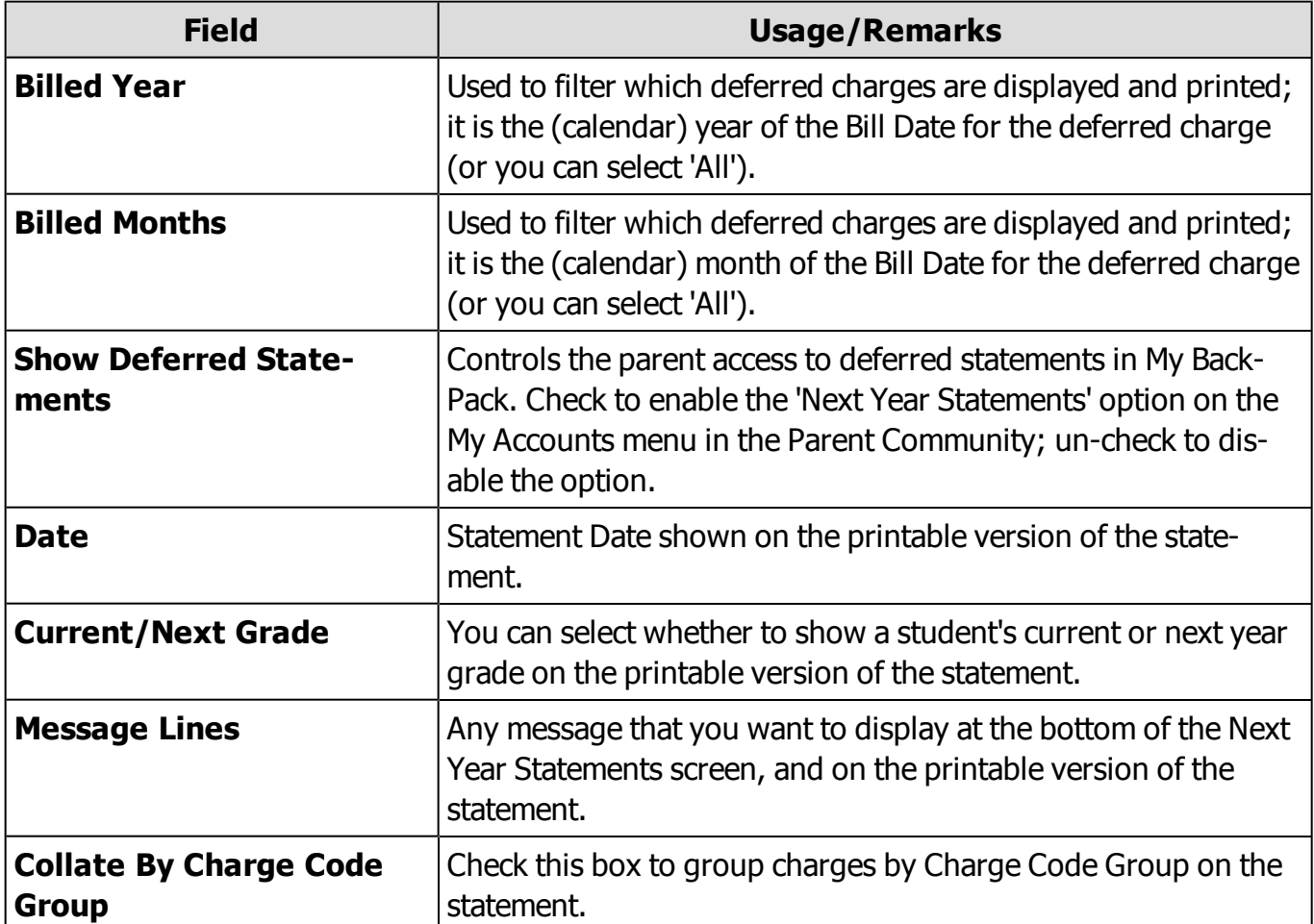

The Next Year Statements screen in My BackPack displays deferred charges for the selected timeframe:

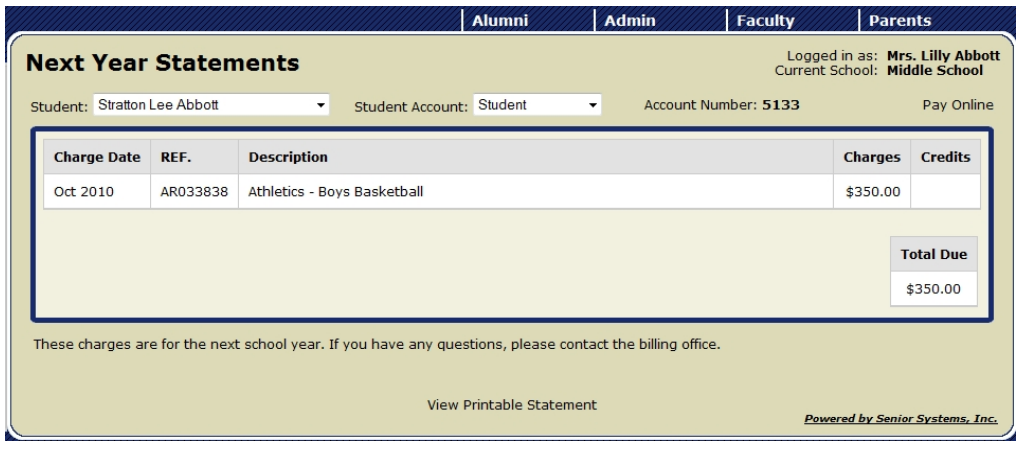

**Note:** If you want parents to be able to pay deferred charges online, be sure that you also have the Online Payment tab configured to show a line for Deferred Charges:

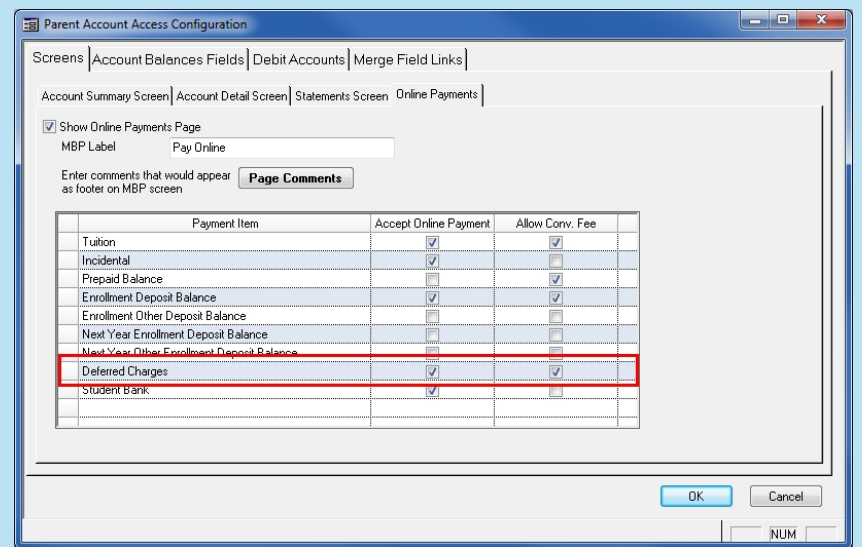

The label displayed for this field is taken from the Label Name for Deferred Charges on the Account Balances tab:

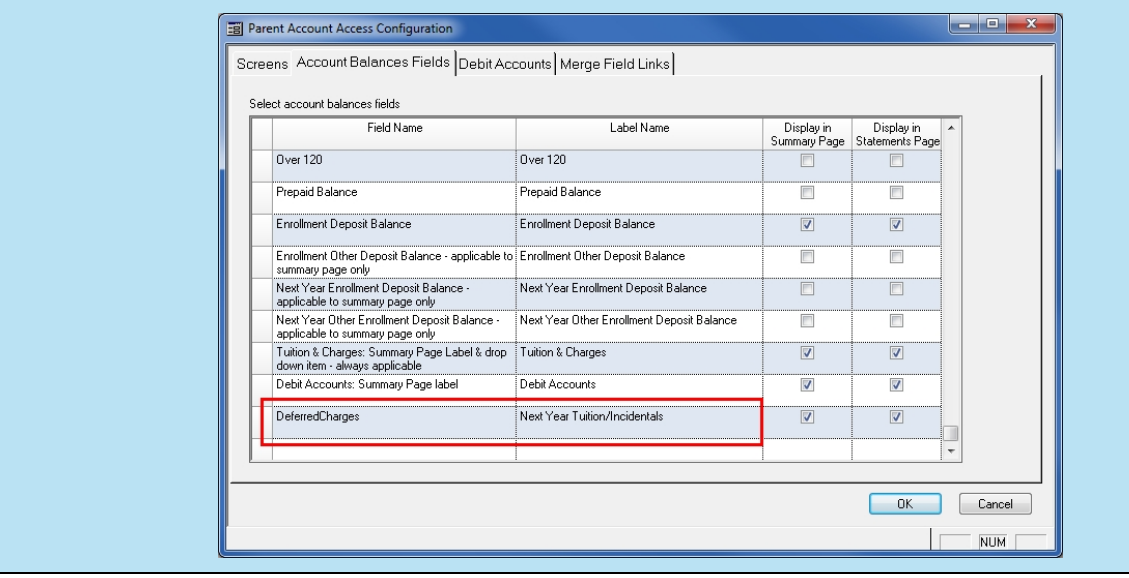

#### <span id="page-4-0"></span>**Enhanced Recipient Selection For Statement Broadcast Emails**

The Recipient Selection section of the Online Billing tab for the My BackPack Broadcast Email function has been enhanced to better support the use of broadcast emails to notify parents that online statements are now available, or for other statement-related emails. The first level of selection logic is now based on the A/R Bill Code in the parent address record (rather than the address type), so that only address records that are marked to receive statements or copies can be included in the list of recipients (regardless of whether it is a home, work, or other address type). The layout and wording for the some of the other recipient selection options has also been modified slightly for clarity, although the selection logic for those choices has not changed.

**Note:** For broadcast emails to parents that are not directly related to statements, you can use the Student/Parent tab, which includes more general recipient selection options.

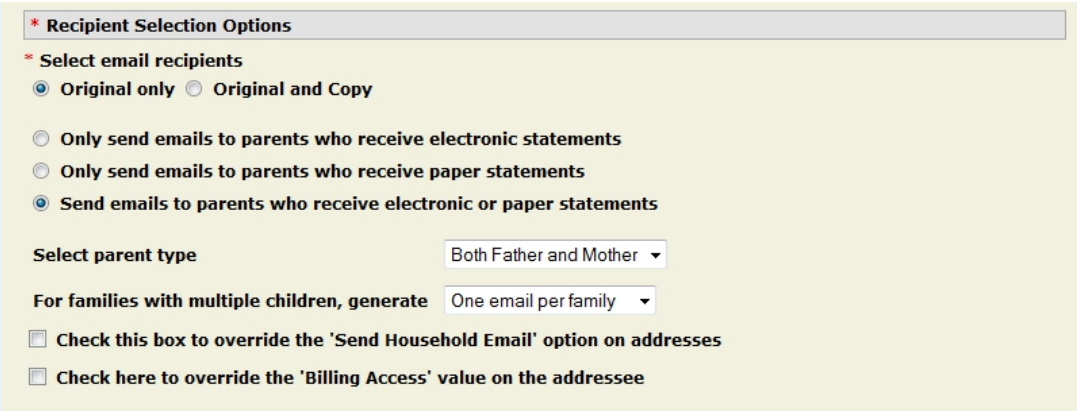

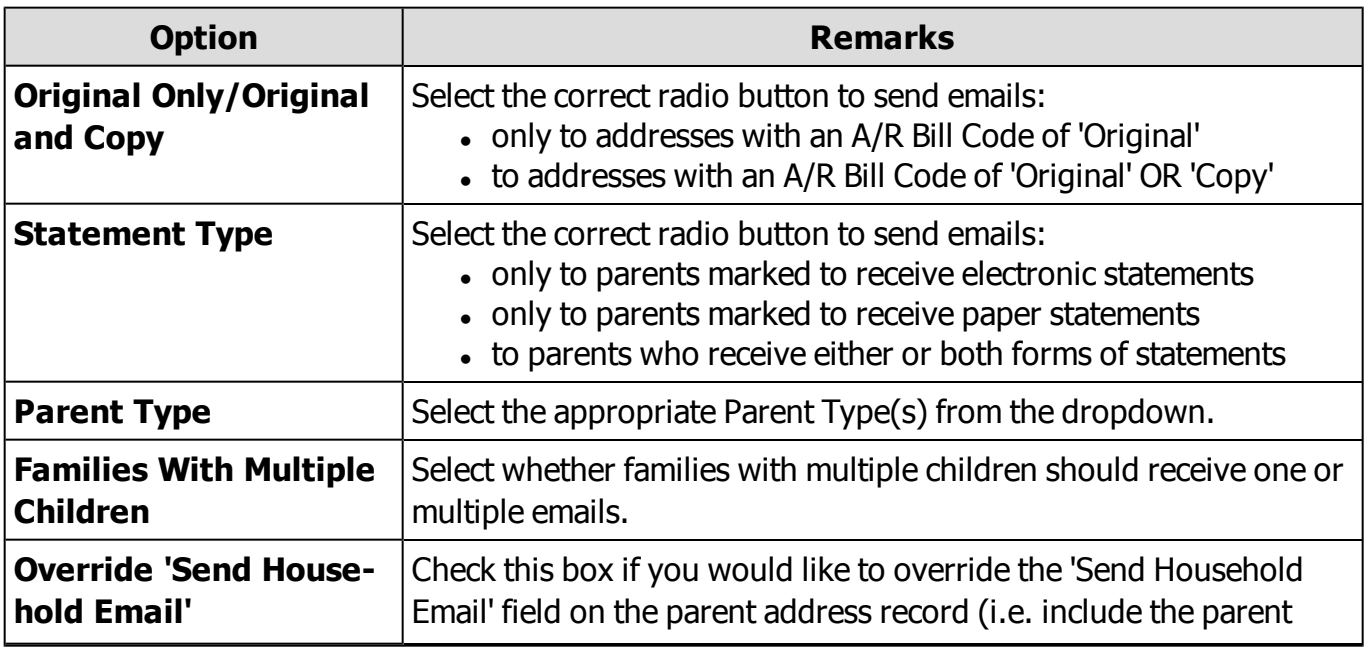

 $\odot$  2010 Senior Systems, Inc.  $\qquad -5$ - $\qquad -5$ - $\qquad -1$ 

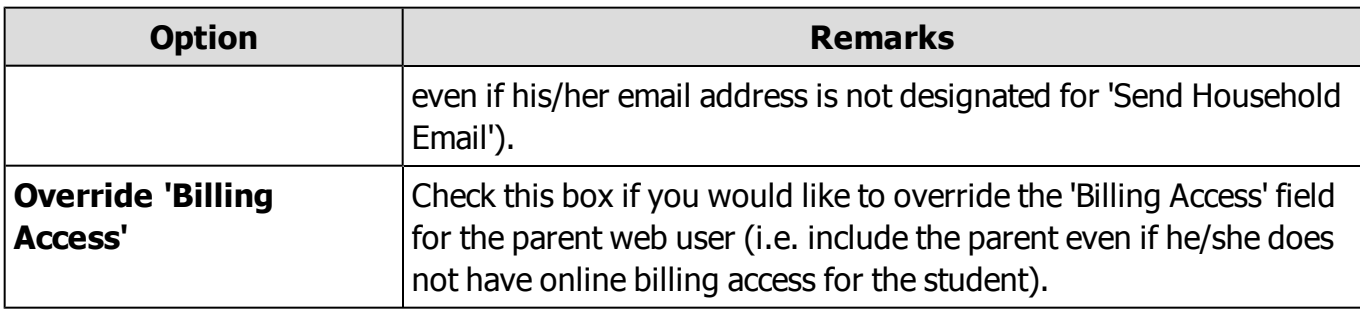

### <span id="page-6-0"></span>**Vendor Federal ID and SSN Security**

Two enhancements have been made to the Accounts Payable application to increase security for sensitive vendor Federal IDs (which in some cases may also be individual Social Security Numbers):

- <sup>l</sup> A new **1099 Fed ID security key** has been added for Vendor Maintenance that controls whether or not to display the 1099 Federal ID on the Info tab, giving you user-level control over who may view and edit this field. Users who do not have this new security key will not be able to view or edit this field. As part of the database update process, existing users who currently have the Maintenance > Vendors security key will automatically be assigned this new key as well, so if you want to remove this capability for any existing users or groups, you will need to use System Administration to remove the 1099 Fed ID security key, which is located under Maintenance > Vendors for the Accounts Payable application.
- A new Format option has been added to the Vendor Sheet, Vendor Purchase Summary, 1099 Forms, and 1099 Interest Income Forms reports which allows you to **specify the 'Number of SSN/Federal ID Digits to Display'**. The resulting report or form will display the last 'N' digits of the Federal ID number, with 'N' being the number that you enter in this field. The remaining digits will be masked with XX's. For example, if you specify 4 digits to display, the report or form will show XXX-XX-6789 instead of 123-45-6789. As previously, you can use the security keys for individual reports to control who can create or print the report.

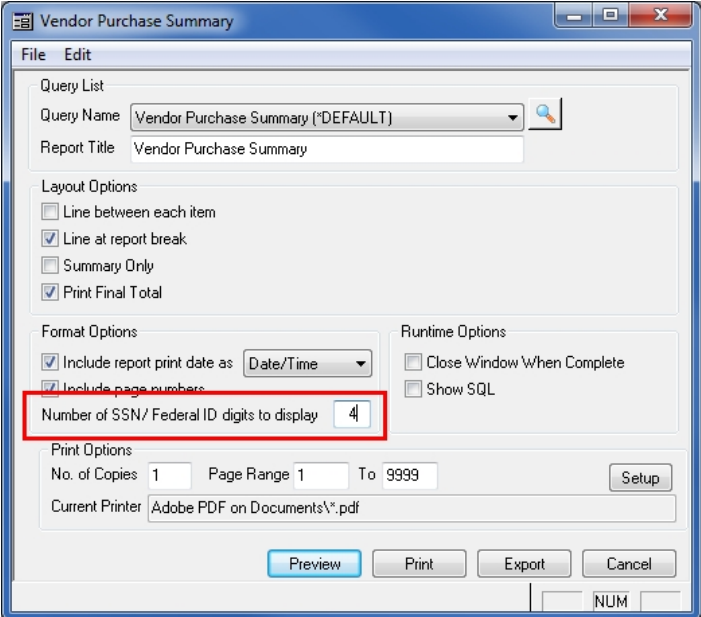

 $\odot$  2010 Senior Systems, Inc.  $\qquad \qquad$   $\qquad$   $\qquad$ 

## <span id="page-7-0"></span>**Business Office Reports Save Settings Excluding Period**

For Business Office reports that allow you to save settings, there is a new option on the File menu that works in the same way to save your settings, but DOES NOT save any settings relating to the selected fiscal period. This 'Save Settings Excluding Period' option is helpful when you usually run reports for the current fiscal period (and don't want to have to change the period each time) and similar situations. The existing 'Save Settings' option remains for those cases where you DO want to save the fiscal period settings along with your other choices.

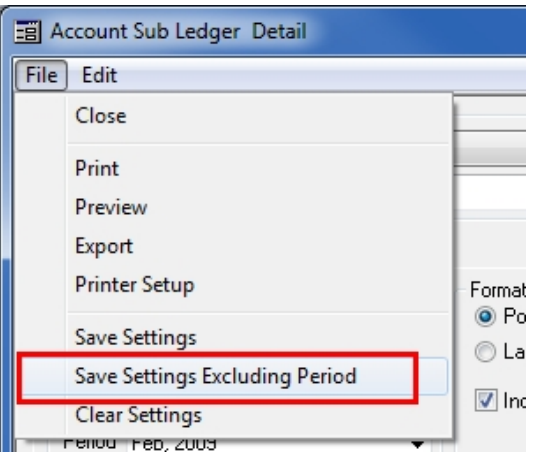

Note that if you have previously used the 'Save Settings' option to save settings for a report (including the fiscal period), and you then select to 'Save Settings Excluding Period', the previously saved period will continue to be the default, since it was the last setting saved. To remove this default, you will need to use the 'Clear Settings' option to clear all previously saved settings, re-select your other (non-fiscal period) choices, and then re-save the settings using the 'Save Settings Excluding Period' option.

## <span id="page-8-0"></span>**Budget Account Detail Audit Trail Enhancements**

In the Budget application My Accounts function, when you click in one of the 'actual' columns for an account which has sub-ledgers, and then click **DETAILS** to view the audit trail, there are several enhancements that have been made to the Account Detail screen:

- The screen has been made wider, and the list of transactions can now be sorted (and will total), by sub-ledger.
- The report that can be printed from this screen now has sub-ledger sorting and totals.
- You can adjust and re-arrange columns, and then save the settings for this table by rightclicking anywhere in the title bar and selecting **Save Settings**, to save time when returning to this screen in the future.

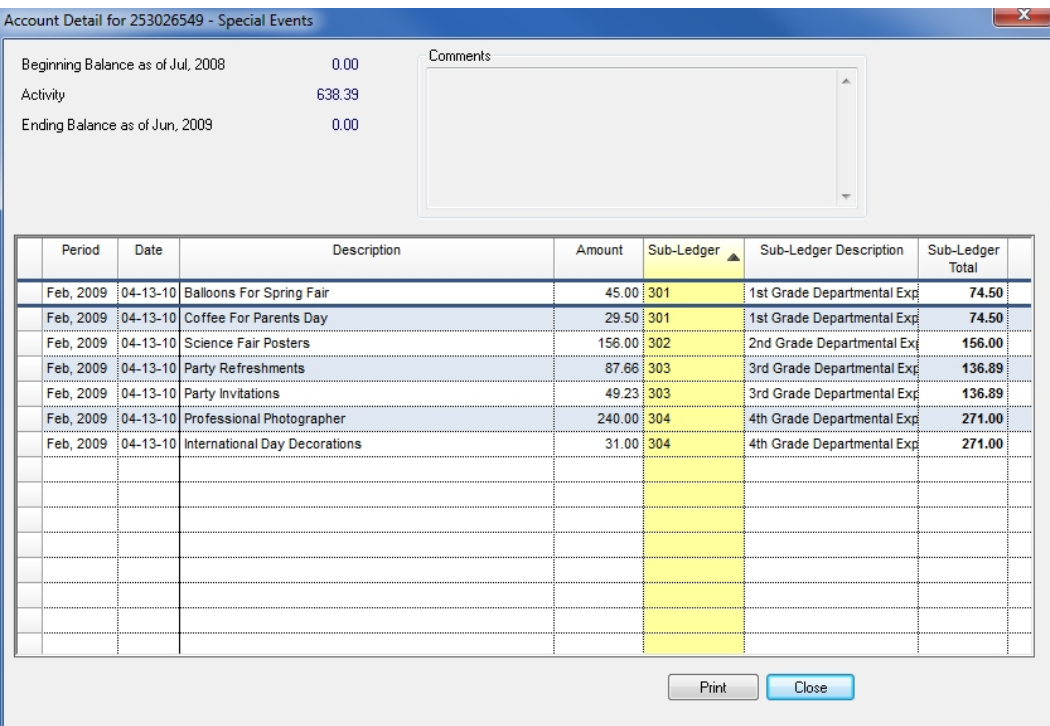